#### Практическая работа

# Тема: Текстовый процессор MS Word. Создание интегрированного документа (вставка объектов).

#### Цель:

- 1. познакомится с основными приемами работы с графическими объектами на примере создания приглашения, объявления по предложенному образцу;
- 2. научится создавать фигурный текст с помощью инструментов WordArt;
- 3. научиться манипулировать готовым объектом, используя встроенные возможности текстового процессора Word;
- 4. применять ранее освоенных навыков для создания требуемого документа: параметры страницы, форматирование различных элементов текста.

### **І.** Теоретическая часть

#### Основные понятия технологии создания интегрированного документа в **MS Word**

Большинство текстовых процессоров (и MS Word в том числе) поддерживают концепцию составного документа-контейнера, включающего в себя объекты различных форматов. Пользователь имеет возможность вставить в текст документа рисунки, таблицы, графические изображения, звук и даже видеоинформацию подготовленные в других программных средах. Технология связи и внедрения объектов (Object Linking and Embedding — OLE) позволяет легко выполнять эти сложные задачи.

Документ можно сделать более привлекательным, если добавить в него графические объекты (рисунки). Для этого используют готовые библиотеки (коллекции) рисунков (ClipArt), которые входят в комплект поставки пакета Microsoft Office.

Эффектные заглавия можно получить с помощью специального встроенного приложения WordArt, которые служит для создания фигурного текста. Оно представляет возможность придать определенную форму тексту, вращение строк текста, предлагает варианты закраски шрифта (в том числе узорной) и установки различного вила тени. Во многих отношениях настройка параметров объекта WordArt практически не отличается от настройки параметров графического объекта Word.

Для того чтобы получить фигурный текст, необходимо воспользоваться ЛИ Вставка->группа Текст ->WordArt. Для того чтобы вставить рисунок из библиотеки ClipArt, необходимо воспользоваться ЛИ Вставка→группа Иллюстрации →Клип. Для того чтобы вставить рисунок из файла, необходимо воспользоваться ЛИ Вставка-группа Иллюстрации - Рисунок. У каждого из этих объектов есть свои инструменты для форматирования, которые собраны в соответствующие Ленты Инструментов ... → Формат...

Перед выполнением любого из этих действий объект нужно выделить шелчком мыши.

#### **II. Практическая часть**

**Задание 1.** Составьте рекламное объявление по образцу и сохраните его под именем **Салон красоты.docx**.

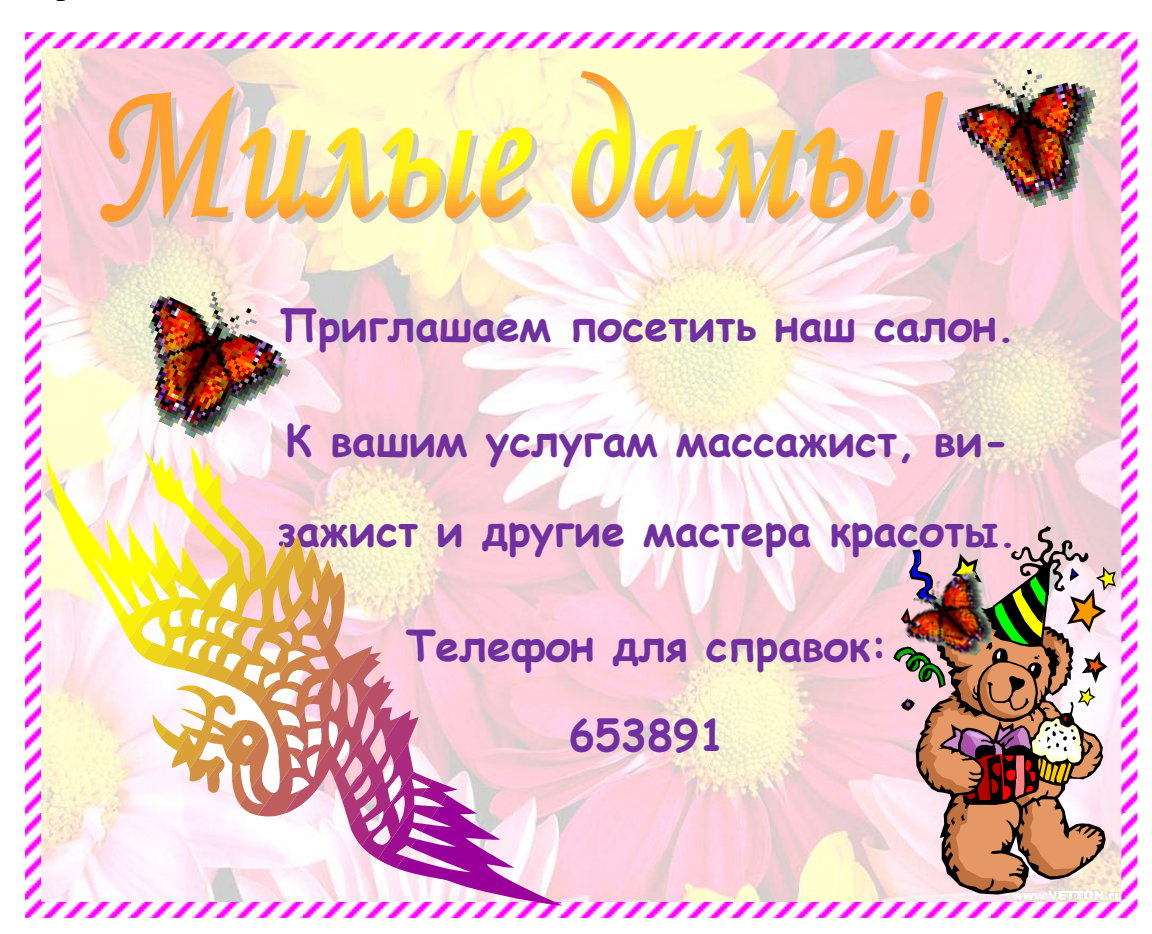

#### *Указания к выполнению работы:*

- 1. Нарисовать надпись размером 11,5 см х 14,5 см используя команду **ЛИ Вставка→**группа **Текст** →**Надпись→Нарисовать надпись.**
- 2. Залить фоном созданный объект **Надпись**: **ЛИ Работа с надписями→Формат→**группа **Стили надписей→Заливка фигуры→Рисунок→**найти в диалоговом окне «Выбор рисунка» в папке **Данные\image→**Выбрать графический объект **Фон1.jpg**.
- 3. Сделаем фон в виде водяных знаков, для этого активировав объект **Надпись**, выберем **ЛИ Работа с рисунками →Формат →**группа **Изменить →**кнопка **Перекрасить →** выберете **Подложка.**
- 4. Установите рамку вокруг **Надписи**, как на образце, используя **ЛИ Работа с надписями→Формат→**группа **Стили надписей→Контур фигуры→Толщина** (6 пт) и **Узор** (широкий диагональный 2; штриховка – розовый, фон – белый).
- 5. Установите курсор вне надписи и создайте заголовок приглашения «Милые дамы!» с помощью **ЛИ Вставка→**группа **Текст →WordArt**. Выберите **Стиль WordArt 13,**  шрифт **– Monotype Corsiva,** размер **– 48 пт, полужирный.** Установите размер: 2 см х 11,5 см.
- 6. Для того чтобы объект свободно перемещался по рабочему полю, необходимо: **ЛИ Работа с объектами WordArt →Формат →**группа **Упорядочить →**кнопка **Обтекание текстом** выбрать **Вокруг рамки.**
- 7. Выберите необходимые графические объекты из папки **Данные\image**, вставив их **ЛИ Вставка→**группа **Иллюстрации →Рисунок**. При этом их также сначала нужно вставлять вне Надписи, а затем, изменяя способы обтекания текстом, вставлять в Надпись в нужное место (аналогично пункту 6). Размеры подберите самостоятельно, приблизительно как на образце.
- 8. Создайте еще один объект «Надпись», содержащий основной текст объявления. Скроем фон заливки: **ЛИ Работа с надписями→Формат→**группа **Стили надписей→Заливка фигуры→Нет заливки**. Также уберем рамку вокруг созданного объекта Надпись (аналогично пункту 4).
- 9. С помощью диалогового окна **Шрифт** и **Абзац** установите необходимое форматирование для текста: шрифт – Comic Sans, размер – 16 пт, полужирный; выравнивание – по центру; отступ: слева, справа, первой строки – 0 см; интервал: перед – 0 пт, после – 10 пт; междустрочный интервал – 1,5 строки; для абзаца «**Телефон для справок: 653891**» установить дополнительное форматирование: отступ слева – 1,5 см и отступ справа  $-1,5$  см.
- 10. Для правильного размещения объектов всех вместе меняйте порядок размещения относительно друг друга при помощи кнопок **На передний план** и **На задний план** в группе **Упорядочить**.

**Задание 2.** Составьте рекламное объявление по образцу и сохраните его под именем **Машина.docx**.

- 1. В качестве подложки выберете Данные\image\Фон2.jpg.
- 2. Текст имеет следующие параметры форматирования: шрифт Times New Roman, размер – 16 пт; выравнивание – по центру; отступ: слева и справа – 0 см, отступ первой строки – 1 см; интервал: перед и после – 0 пт; междустрочный интервал – одинарный.
- 3. Для объекта WordArt выберите Стиль WordArt 9.
- 4. Для рисунков подберите самостоятельно размеры и произведите соответствующую обрезку, выберете Стиль**→**Скошенный прямоугольник.

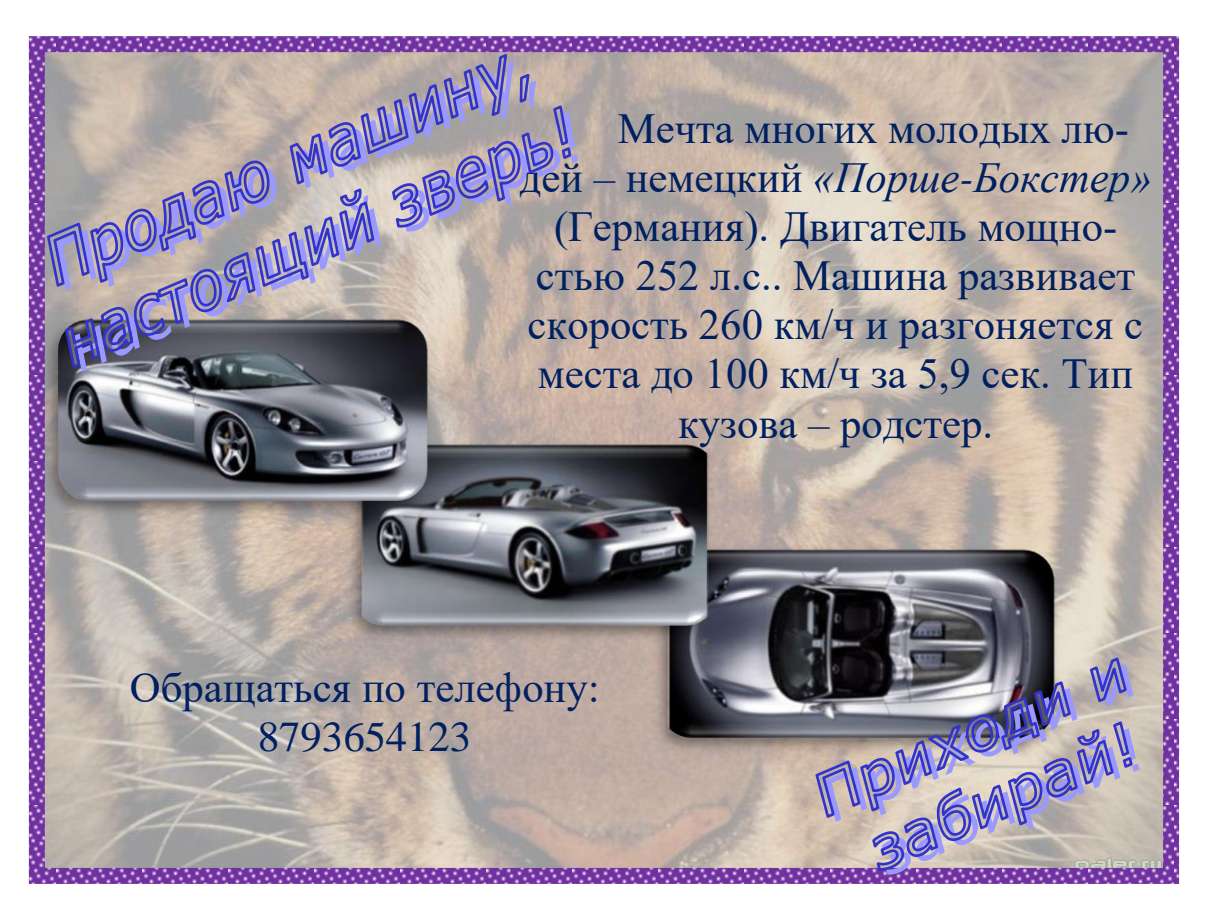

## **III. После выполнения данной практической работы оформите отчет, ответив на следующие вопросы:**

- 1. Создайте объявление, приглашение или визитную карточку используя объекты надпись, рисунок, WordArt. Опишите ход работы.
- 2. Какие способы обтекания рисунка текстом существуют? Расскажите о них.
- 3. Опишите технологию вставки рисунка как фона.
- 4. Какие параметрами обладают объекты WordArt и как они применяются?